## **PEARSON Steps to Register For Exams**

- 1. Go to <http://www.tea.texas.gov/>
- 2. In the top menu, select **ECOS for Educators**
- 3. Scroll down and select Create a New TEAL [account](https://pryor.tea.state.tx.us/TSP/TEASecurePortal/jsp/manage_profile.jsp)
- 4. Complete your user information, making sure to select **Educator** as your **organization type.**

## **a. MAKE SURE THE NAME & ADDRESS YOU ARE INPUTTING IS THE SAME AS YOUR DRIVERS LICENSE**

5. You will be prompted to enter your social security number to verify your account. If you do not have a social security number, follow the instructions during the setup process to request a temporary file number.

6. You will receive an email with your username and temporary password within 24 hours.

7. Carefully read and follow the instructions in the email to change your password and set up security questions.

8. Click on the blue **View My Educator Certification Account** link to complete your educator profile in your ECOS account.

- 9. Click on **Continue** at the bottom of the page to save your information.
- 10. Congratulations! You have set up your TEAL and ECOS account
- **11. Save the TEA ID number assigned to you**

## **To Create a PEARSON VUE account**

- 1. Go to southtexacp.com
- 2. Scroll down until you see the PEARSON VUE section
- 3. Select Create An Account
- 4. Select Create An Account Now
- 5. Use the same email address you used to create the TEAL account
- 6. Enter the TEA that was assigned to you
- 7. Enter the information as you did when you created the TEAL account
- 8. Register for any TX PACT exam you wish to pursue

**\*Pearson VUE Customer Sevice Number 1(800) 989-8532**

**\*If you would like additional assistance setting up your accounts or you need to update your email address**

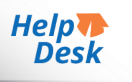

**in the system, you can [submit a help ticket](https://txeduagency.zendesk.com/hc/en-us/requests/new?ticket_form_id=354508) through the TEA website by clicking on this logo** 

**or call 512-936-8400 option 2 for assistance.**

## **PEARSON Steps to Register For Exams**

**\*Pearson VUE Customer Sevice Number 1(800) 989-8532**

**\*If you would like additional assistance setting up your accounts or you need to update your email address**

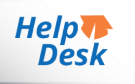

**in the system, you can [submit a help ticket](https://txeduagency.zendesk.com/hc/en-us/requests/new?ticket_form_id=354508) through the TEA website by clicking on this logo** 

**or call 512-936-8400 option 2 for assistance.**